### ArtGene™ Thermal Cycler A300

User Manual

**Document Version 1.5** 

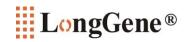

#### Contents

#### About This Manual

. \_ \_ .

. . . . . .

## A Instrument Overview 1. Instrument Components 5 2. Menu Overview 6

## B Getting Started 1. Install A300 Thermal Cycler 1.1 Site Requirements 1.1 Site Requirements 1.2 Unpack Thermal Cycler 1.3 Power On and Power Off 1.4 Open and Close Lid

| 1.5 Block Module Exchange | 9  |
|---------------------------|----|
| 2. Home Screen            | 10 |

#### С Manage Folder and Program 11 1.1 Program Library Screen ..... 11 12 12 1.4 Delete Folder ..... 12 13 2.1 View Program Screen ..... 13 2.2 Rename Program ..... 13 14 14

# D Programming 1. Create New Program 15 1.1 Edit Program Screen 15 1.2 Set Temperature Control Mode and Lid Temperature 16 1.3 Add Step 17 Constant Temperature Step 17 1.4 Set Cycle 19

2.5 View Last Run Programs .....

7

7

7

7

8

14

|    | 1.5 Edit Step             | 20 |
|----|---------------------------|----|
|    | 1.6 Delete Step           | 20 |
|    | 1.7 Save Program          | 20 |
| 2. | . Edit Program            | 21 |
| 3. | . Program Wizard Function | 21 |

#### Run Program

| 1. Load Samples into the Instrument        | 23 |
|--------------------------------------------|----|
| 2. Select Program to Run                   | 23 |
| 3. View Run State and Control Run          | 24 |
| 3.1 View Run State                         | 24 |
| Run Screen                                 | 24 |
| View Run Timer                             | 25 |
| View Bar Chart of Sample Block Temperature | 26 |
| View Temperature Record Curve              | 26 |
| View Run Report                            | 26 |
| 3.2 Control Run                            | 26 |
| Pause Run                                  | 26 |
| Skip Run Step                              | 26 |
| Stop Run                                   | 26 |
| Run Program Again                          | 26 |

#### F System Setting

| 1. System Setting Screen   | 27 |
|----------------------------|----|
| 2. About                   | 28 |
| 3. Incubation              | 28 |
| 4. Gradient Calculator     | 28 |
| 5. View Report             | 29 |
| 6. Tm Calculator           | 29 |
| 7. Check                   | 30 |
| 8. Configure Shortcut      | 30 |
| 9. Admin Options           | 31 |
| 9.1 Access Control         | 31 |
| 9.2 Thermal Cycler Name/IP | 32 |
| 9.3 Set Date/Time          | 33 |
| 9.4 Run-time Accuracy      | 33 |
| 9.5 User Message           | 33 |

#### Please read the manual carefully before using the Thermal Cycler!

| Purpose of This | This manual provides instructions on how to set up and use A300 Thermal     |  |  |
|-----------------|-----------------------------------------------------------------------------|--|--|
| Manual          | Cycler.                                                                     |  |  |
|                 | LongGene reserves the right to modify this manual at any time without prior |  |  |
|                 | notice.                                                                     |  |  |

Writing This manual uses the following conventions: Conventions • Bold text indicates user operation. For example: Touch **Ok** to accept changes and return to last screen. • Note: Provides instructions that draw your attention or may be helpful.

For example:

Note:

When the instrument is set aside for a long time, disconnect the power cable from the socket.

• IMPORTANT! Provides information that must be read carefully. Failure to follow the information will possibly result in damage to the instrument or the user.

For example:

#### **IMPORTANT!**

Turn the lid knob counterclockwise to loose the lid before opening the lid to prevent damage to the lid.

#### **IMPORTANT!**

To prevent electric shock, please turn off the unit and disconnect the power supply prior to cleaning.

Suggested Operation Gesture

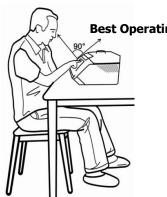

#### **Best Operating Angle**

For optimum screen performance and visibility, the angle shown at the left is suggested for operation.

Support Information For the latest services and support information, go to http://www.longgene.com

ArtGene<sup>™</sup> Thermal Cycler User Manual

#### A [INSTRUMENT OVERVIEW]

#### 1. Instrument Components

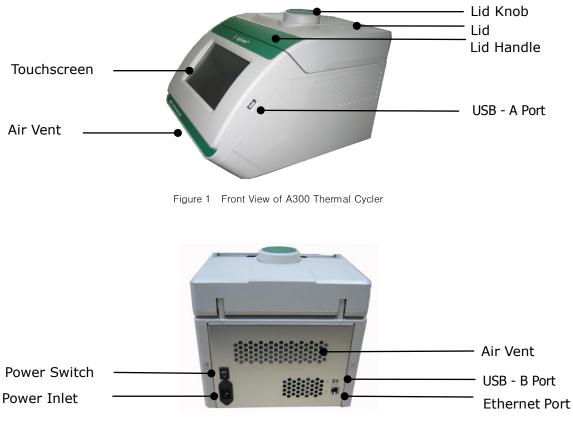

Figure 2 Rear View of A300 Thermal Cycler

| Component     | Function                                                                                           |  |
|---------------|----------------------------------------------------------------------------------------------------|--|
| Lid           | Heats the top surface of reaction vessels to prevent reaction sample evaporation and condensation. |  |
| Lid Knob      | Regulates the height and force of lid.                                                             |  |
| Lid Handle    | Opens and closes the lid.                                                                          |  |
| USB - A Port  | Connects to a USB flash drive.                                                                     |  |
| Touch Screen  | Views and controls the instrument.                                                                 |  |
| Air Vents     | Allows air to circulate into and out of the instrument.                                            |  |
| Power Switch  | Powers on (1) and powers off (0) the instrument.                                                   |  |
| Power Inlet   | Connects the instrument to a socket via supplied power cable.                                      |  |
| Ethernet Port | Controls multiple thermal cyclers with a computer.                                                 |  |
| USB - B Port  | Connects the instrument to a computer.                                                             |  |

| Table 1 | Functions of A300 | Thermal Cycler | Components |
|---------|-------------------|----------------|------------|
| Tuble 1 |                   | Therman eyeler | componento |

#### 2. Menu Overview

Table 2 and Figure 3 describe buttons and virtual keyboard common to many of the screens.

#### **IMPORTANT!** To prevent damage, do not use sharp objects (such as a pencil) on the touch screen.

| Table 2 | Buttons in the screens | of A300 Thermal Cycler |
|---------|------------------------|------------------------|
|---------|------------------------|------------------------|

| Button     | Function                                                  |
|------------|-----------------------------------------------------------|
| 8          | Returns to the Home screen.                               |
| ×          | Closes current screen and returns to previous screen.     |
| <b>+</b> + | Moves between pages (i. e., Page Up and Page Down).       |
| <b>+ +</b> | Scrolls left or right to view graph or curve.             |
| V Ok       | Accepts present parameters setting and closes the screen. |
| Cancel     | Close the screen without changing any parameters.         |
| Run        | Runs a selected program or incubation mode.               |

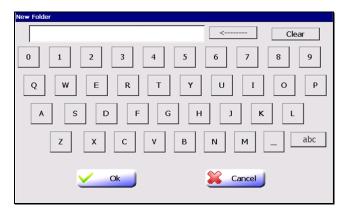

Figure 3 Virtual keyboard in the screens of A300 Thermal Cycler

#### Texts are entered with the virtual keyboard:

| То                              | Touch                                                                                             |  |
|---------------------------------|---------------------------------------------------------------------------------------------------|--|
| Enter a number                  | A number button.                                                                                  |  |
| Enter a letter                  | A letter button.<br>Touch abc / ABC to change between lowercase letters and<br>uppercase letters. |  |
| Join several words              | Underscore character                                                                              |  |
| Delete the last character in an | <                                                                                                 |  |
| input field                     |                                                                                                   |  |
| Erase all characters            | Clear                                                                                             |  |

#### **B** [GETTING STRATED]

#### 1. Installation

#### 1.1 Site Requirements

A300 Thermal Cycler is intended for indoor use. Ensure that the installation site meets conditions below.

**Power supply** The Thermal Cycler has a universal, 85V-265V power supply and is supplied with a 2 prong plug. Be sure that the instrument is connected to a reliable power outlet that is rated to handle the load of the thermal cycler.

#### Environmental Table 1 Temperature and humidity conditions:

| Condition           | Acceptable range         |
|---------------------|--------------------------|
| Ambient temperature | 10 to 30°C (50 to 86°F)  |
| Relative humidity   | 20 to 80%, noncondensing |

Place A300 Thermal Cycler on a level table or bench. Avoid placing the instrument adjacent to heaters, cooling instruments, water sink or in direct sunlight. Keep away from any equipment that vibrates, such as a refrigerator or centrifuge. The recommended distance between the instrument and the back wall is 20 cm (7.9 in). Two thermal cyclers can be placed side by side.

#### 1.2 Unpacking

Conditions

- 1. Remove the packaging materials and keep in case of shipping damage to the unit.
- 2. Inspect the instrument for shipping damage.
- 3. Included in the box should be:
  - A300 Thermal Cycler with block
  - Appropriate power cord
  - User Manual (this manual) including warranty certificate
  - Performance Test Statement or pass card (if have)

**IMPORTANT!** If the A300 Thermal Cycler is damaged or some items are missing or damaged, contact LongGene Scientific or local distributor.

4. Move to the desired installation site.

#### 1.3 Power On and Power Off

- 1. Connect the power cable to the power inlet in the rear of the instrument.
- 2. Connect the plug of the power cable to the socket. Make sure the power cable has connected to both power inlet and socket firmly.

To power on: Turn the power switch to position '1'.

To power off: Turn the power switch to position '0'.

Note: When the Instrument is not used for extended periods of time, disconnect the power cable from the wall socket.

#### 1.4 Open and Close Lid

The lid of A300 Thermal Cycler can be adjusted to come into contact with and apply pressure to the tops of the reaction vessels. Heating of the lid protects samples from condensation.

#### **IMPORTANT!**

Temperature of the lid can be very high  $(105^{\circ}C/221^{\circ}F \text{ or higher})$ . Never touch the inner surface of the lid when the temperature is above  $43^{\circ}C$ .

#### To open the lid:

- 1. Turn the lid knob counterclockwise (see the 'Loosen' arrow symbol on the top surface of the lid knob) to raise the pressure plate.
- 2. Grasp the lid handle so that the handle clamp is pulled toward to the lid handle.

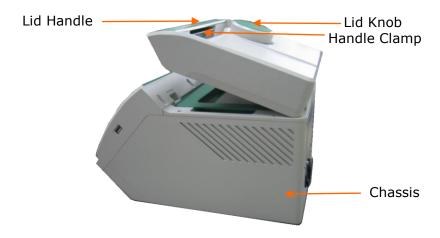

3. Lift up the lid handle until the lid keeps opening vertically. You can then place reaction vessels in the sample block or remove samples from the block.

To close the lid:

- 1. Place reaction vessels into the wells of the sample block.
- 2. Hold the lid handle and handle clamp, and then let the lid touch the chassis until you hear 'click ...' sound. The lid will be locked in place.
- 3. Turn the lid knob clockwise (see the 'Tighten' arrow symbol on the top surface of the lid knob) to reduce the lid height until resistance us felt. Then continue to turn the lid knob clockwise until you hear 'click ...' sound. The lid is now pressing on the reaction vessels.

#### 1.5 Block Module Exchange

Block module exchange can be performed within seconds without needing any tool.

#### **IMPORTANT!**

Please power off and disconnect the power cord from the socket before replacement of the block.

#### To remove the block module

1. Open the lid

2. Put your hand on the left and right side of the block module and lift it up vertically.

3. Store the block module in a clean, secure box.

#### To insert the block module

Put your hand on the left and right side of the block module, with the arrow on block module pointing to another arrow on the chassis. Place the block into the hollow cavity of the chassis and press tightly and evenly.

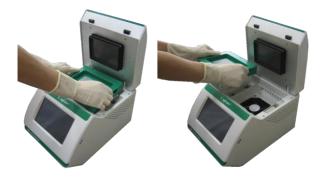

#### 2. Home Screen

When the instrument powers on, the boot screen is displayed for several seconds. The Home screen is displayed (see below).

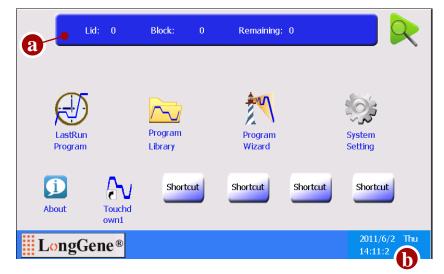

Items in the Home screen:

- a. Information Bar: lid temperature, block temperature (when the instrument is idle or when running program which set temperature control mode as Block) or sample temperature (when running program which set temperature control mode as Sim-tube) and estimated remaining run-time.
- b. Shows date, day and time.

#### Home Screen Buttons

| Button           | Function                                       |
|------------------|------------------------------------------------|
|                  | When login is enabled, touch this button to    |
|                  | logout the current user.                       |
|                  | Opens Run screen.                              |
| LastRun Programs | Go to list of the last 10 run programs.        |
|                  | Go to list of folders, which contain all saved |
| Program Library  | programs.                                      |
| Program Wizard   | Creates new program quickly.                   |
|                  | Sets instrument parameters and shows other     |
| System Setting   | tools.                                         |
| Shortcut         | Configures shortcut for functions or           |
| Empty Shortcut   | programs.                                      |
| Program Shortcut | Shows a selected program shortcut.             |
|                  | Shows thermal cycler model and company         |
|                  | information.                                   |

#### C [ MANAGE FOLDER & PROGRAM ]

#### 1. Manage Folder

#### 1.1 Program Library Screen

In the Home screen, touch Program Library.

The Program Library screen opens.

| 谷 | Program Library |                |               |     |  |  |
|---|-----------------|----------------|---------------|-----|--|--|
|   | Folder          | Created Date 🔻 | System Folder |     |  |  |
|   | 10Q(0)          | 2011-01-12     | No            |     |  |  |
|   | FF(3)           | 2011-01-12     | No            |     |  |  |
|   | 210(0)          | 2011-01-10     | No            | 2/2 |  |  |
|   | Preset(11)      | 2011-01-05     | Yes           |     |  |  |
|   | Public(8)       | 2011-01-05     | Yes           |     |  |  |
|   | View New        | Rename         | <b>Delete</b> |     |  |  |

The table lists all available folders. Folder names include the number of program in parentheses. Touch the header of the first or second column of the table to sort all folders. Touch (Page Up) and  $\checkmark$  (Page Down) to move between pages.

The Preset folder contains eleven preinstalled programs:

- 3Step\_2000, 3Step\_1000, 3Step\_500: for amplifying less than 2kb, 1kb, 500bp nucleic acid templates using three-step PCR.
- 2Step\_PCR: two-step PCR.
- Gradient: for optimizing annealing temperature of PCR reaction. This program is only available with A200 Thermal Cycler.
- Touchdown1 and Touchdown2: Touchdown PCR.
- Long\_PCR: for amplifying of extra-long nucleic acid chain.
- RT\_PCR: for synthesizing DNA from RNA by reverse transcriptase.
- Ligation\_16C: for connecting segmental DNA with vector DNA at 16°C.
- Enzyme\_37C: for ordinary enzyme reaction at 37°C.

**Note:** Programs in the Preset folder cannot be renamed or deleted. To modify a program in the Preset folder, edit the program and then save to another folder (see chapter D). Or copy the program to another folder (see "2.3 Copy Program"), and then modify it.

The Public folder is a system folder and used as the default folder for saving programs.

Note: When login is enabled, all users have access to the Public folder.

When plugging a flash drive into the USB port, a USB icon appears. Touch this icon to open the USB folder. The USB folder contains programs that are stored in the USB flash drive. Programs can be copied to and from the USB flash drive.

#### Program Library Screen Buttons

| Button | Function                           |
|--------|------------------------------------|
| View   | Shows programs of selected folder. |
| New    | Creates a new folder.              |
| Rename | Renames a selected folder.         |
| Delete | Deletes a selected folder.         |

#### 1.2 Add Folder

- To add a folder:
- 1. In the Program Library screen, touch New.
- 2. In the New Folder screen, enter a folder name.
- 3. Touch Ok to accept changes and close the screen.

Note: The folder name is case insensitive.

#### 1.3 Rename Folder

To rename a folder:

- 1. In the Program Library screen, select a folder and then touch Rename.
- 2. In the Rename Folder screen, **Clear** the old folder name, enter a new name, and then touch **Ok** to accept changes.

#### Note:

The Preset folder, Public folder and USB folder cannot be renamed.

#### 1.4 Delete Folder

To delete a folder:

- 1. In the Program Library screen, select a folder and then touch **Delete**. A pop-up window appears.
- 2. Touch Yes in the displayed pop-up window to delete the folder.

#### Note:

The Preset folder, Public folder and USB folder cannot be deleted.

#### **IMPORTANT!**

When you delete a folder, all programs saved in the folder will be deleted at the same time.

#### 2. Manage Program

#### 2.1 View Program Screen

- 1. In the Home screen, touch **Program Library**.
- 2. In the Program Library screen, select a folder and then **double click** it or touch **View** to open the View Program screen opens. Touch the header of the first or second column of the table to sort all programs.

| 8          | Programs of Preset |                 |     |  |  |  |
|------------|--------------------|-----------------|-----|--|--|--|
| Program    | Created Date 🔻     | Last Saved Date |     |  |  |  |
| 3Step_500  | 2011-10-12         |                 |     |  |  |  |
| 2Step_PCR  | 2011-10-12         |                 |     |  |  |  |
| Touchdown2 | 2011-10-12         |                 | 1/3 |  |  |  |
| Touchdown1 | 2011-10-12         |                 |     |  |  |  |
| RT_PCR     | 2011-10-12         |                 |     |  |  |  |
| View/Edit  | Rename Copy        | Oelete          | Run |  |  |  |

#### View Program Screen Buttons

| Button        | Function                                   |
|---------------|--------------------------------------------|
|               | Views and/or edits program                 |
| View/Edit     | steps (see chapter D for                   |
|               | details).                                  |
|               | Creates a new program (see chapter D for   |
| New New       | details).                                  |
| AA'<br>Rename | Renames a selected program.                |
| Сору          | Copies program between folders.            |
| Delete        | Deletes a selected program.                |
|               | Runs a selected program (see chapter E for |
| Run           | details).                                  |

#### 2.2 Rename Program

- To rename a program:
- 1. In the View Program screen, select a program and then touch **Rename**.
- 2. In the Rename Program screen, **Clear** the old program name, enter a new name, and then touch **Ok** to accept changes.

Note: The program name is not case insensitive. Programs in the Preset folder cannot be renamed.

#### 2.3 Copy Program

To copy a program:

- 1. In the View Program screen, select a program and then touch **Copy** to open the Copy Program screen.
- 2. In the Copy Program screen, select a Target Folder in the drop-down list box, and then touch **Copy** to copy the program.
- If you want to:
- a. Rename the program before copy Touch **Clear** to clear the old Program Name, and then enter a new name.
- b. Create a new target folder to copy the program to Touch **New Folder** to open the New Folder screen, enter a folder name, and then touch **Ok** to return the Copy Program screen.
- c. Touch Export to copy the program to a USB flash drive.

#### 2.4 Delete Program

- To delete a program:
- 1. In the View Program screen, select a program and then touch **Delete**. A pop-up window appears.
- 2. Touch Yes in the displayed pop-up window to delete the program.

Note: Programs in the Preset folder cannot be deleted.

#### 2.5 View Last Run Program

In the Home screen, touch LastRun Programs.

The Last Run Programs screen opens.

| 8         | Last Run Programs |                     |   |  |  |
|-----------|-------------------|---------------------|---|--|--|
| Program   | Folder            | Last Run Date       |   |  |  |
| 0010      | Public            | 2011-1-14, 10:7:53  |   |  |  |
| Admin     | Public            | 2011-1-14, 9:53:9   |   |  |  |
| 001       | FF                | 2011-1-13, 15:31:4  |   |  |  |
| RTPCR400  | Public            | 2011-1-13, 14:16:11 |   |  |  |
| RTPCR     | Preset            | 2011-1-13, 11:56:10 | > |  |  |
| View/Edit |                   | opy 📐 Clear 🕨 🕨 Run | J |  |  |

The Last Run Programs screen has the same appearance as the View Program screen, but shows the recently run ten programs for quick viewing and repeat runs. Touch **Clear** to clear the program list.

Note: The Rename and Copy buttons are not available in the Last Run Programs screen.

#### D [ PROGRAMMING ]

#### 1. Create New Program

#### 1.1 Edit Program Screen

- 1. In the **Program Library** screen, select a folder and then **double click** it or touch **View** to open the View Program screen.
- 2. In the View Program screen, touch New to open the Edit Program screen.

| 含   |      | Edit    | Program : Admin | Folder : P | ublic  |        | < |
|-----|------|---------|-----------------|------------|--------|--------|---|
|     | END  |         |                 |            |        |        |   |
| E H | lead | Temp    | Gradient        | Coto       | 🖍 Edit | Oelete |   |
|     | ave  | Save As |                 |            |        | Run    |   |

**Note:** To open the Edit Program screen more quickly, you can put the New Program shortcut in the Home screen (see "Configure Shortcut" for details).

The Edit Program screen is used to create, view and edit program. After adding several steps, the screen looks like below:

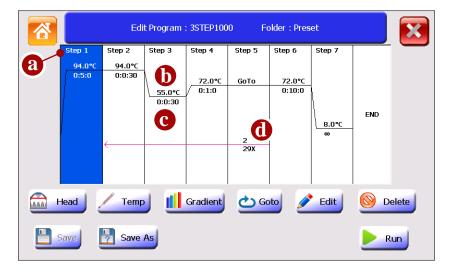

Items in the Edit Program screen:

- a: Step number.
- b: Temperature for a constant temperature step.
- c: Step holding time (hour: min: sec).
- d: The start step number and amounts of additional repeats for cycles.

#### Edit Program Screen Buttons

Setting steps of a program are carried out via the buttons:

| Button   | Function                                  |  |
|----------|-------------------------------------------|--|
|          | Sets temperature control mode and lid     |  |
| Head     | temperature.                              |  |
| Temp     | Adds a constant temperature step.         |  |
| Gradient | Adds a gradient temperature step.         |  |
| Goto     | Returns a former step and repeats.        |  |
| 🧪 Edit   | Edits a step.                             |  |
| Delete   | Deletes a step.                           |  |
| Save     | Saves the created program.                |  |
| Save as  | Saves another copy of the opened program. |  |
| Run      | Runs the program.                         |  |

#### 1.2 Set Temperature Control Mode and Lid Temperature

1. In the Edit Program screen, touch Head.

The Head screen opens.

| Head                                                                   |                                   |
|------------------------------------------------------------------------|-----------------------------------|
| Temperature Control<br>Sim-tube Sample volume 25 µ I (10-100)<br>Block | 1     2     3       4     5     6 |
| Lid Temperature Control Constant at 105.0 °C(30-112) Off               | 7     8     9       0     .     < |
| ок                                                                     |                                   |

2. Select temperature control mode and lid temperature control mode and then touch **Ok** to accept changes.

#### Note:

The Sim-tube mode controls the process of heating the sample block to include the sample volume in the equation (ie a larger sample volume requires a longer time to reach temperature). Block mode does not consider sample volume and simply heats the block to the set temperature.

Sim-tube is the preferred control method, especially when reaction steps are 30 seconds less. It is important to input sample volumes for the most accurate dwell times. For lid temperature control, it is recommend to select a temperature five to ten degrees Celsius above the highest temperature of the program steps (e.g., the pre-denaturation step) to protect sample from evaporation and condensation.

#### Note:

The lid heating will automatically turn off when block temperature is below 30°C. The lid will heat to the specified temperature before the actual program starts running. Setting a lid temperature below ambient will cause the program to stall.

1.3 Add Step A PCR program comprises several steps. Each new step will be inserted after the selected step while the initial step will be inserted without selecting a step. The maximum amount of steps for a program is 30.

#### Constant Temperature Step

1. In the Edit Program screen, touch anywhere in the column for a step to select it. When the step is selected, the background becomes blue.

2. Touch **Temp** and the Temp Step screen opens.

| Temp Step 2                                              |     |
|----------------------------------------------------------|-----|
| Step                                                     |     |
| Temperature 72.0 °C Pause                                | 1 2 |
| Hrs     Min     Sec       Time:     1     30     Forever | 3 4 |
| Options                                                  | 5 6 |
| Increment Temp + C                                       | 7 8 |
| Increment Time + S                                       | 9 0 |
| Slow Ramp •/- C\S                                        |     |
| V Ok Cancel                                              |     |

3. Edit Temperature and Time.

#### Note:

The allowable temperature range is from 0.0°C to 99.9°C, with 0.1°C interval. The allowable time range is from 00:00:00 to 09:06:06 hour: min: sec.

If you touch Pause, the program will automatically pause as soon as the desired step temperature is reached and the instrument will beep once. Touching Resume will continue the program running. Pause can be used to add reagents (ie hot start) or when adding or removing tubes during a step.
Touching Forever will cause the program to hold indefinitely after reaching this step until it is stopped manually. Steps cannot be added after a forever step.

4. You can also set options for a step.

• Increment Temp– adds temperature increments to step with each cycle. To set the Increment Temp function:

Touch  $\checkmark$  to shift between "+" and "-" (to increase or decrease temperature for each cycle), and then enter the number of degrees of temperature in the textbox. The allowable temperature range is  $0.1^{\circ}$ C ~  $10.0^{\circ}$ C.

#### Note:

Parameters cannot be set that would cause a step to fall outside of the operating range of the instrument (ie below 0°C or above 99.9°C).

• Increment Time – Adds time increments to the holding time within the step for each cycle.

To set the Increment Time function:

Touch  $\checkmark$  to shift between "+" and "-" (to increase or decrease time for each cycle), and then enter the seconds in the textbox. The allowable time range is 1 sec ~ 120 sec.

Note:

Parameters cannot be set that would allow the dwell time to fall below zero.

• Slow Ramp – Adjust the heating or cooling ramp rate. The default ramping rate is the fastest rate.

To set the Slow Ramp function:

Enter the value of ramp rate in the textbox. Input range is  $0.1 \sim 6.0^{\circ}$ C /sec.

#### Note:

The actual maximum ramp rate of heating and cooling varies with block module type. Refer to the instrument specifications for the maximum value. If a value larger than the block's maximum rate is entered, the block's maximum rate will be used. If you do not want to slow the running, leave this option empty.

5. Touch **OK** to accept changes and close the screen.

#### 1.4 Set Cycle

- 1. In the Edit Program screen, select a step that you want to set as the last step of a cycle.
- 2. Touch Goto and the Cycle Step screen opens.

| Cycle Step 4 |    |   |     |   |
|--------------|----|---|-----|---|
|              |    | 1 | 2   | 3 |
| Step:        |    | 4 | 5   | 6 |
| Cycles :     |    | 7 | 8   | 9 |
|              |    | 0 |     | < |
| <u> </u>     | Ok |   | cel |   |

|                  | 3. From the Step drop-down list box, select the start step number of the cycle.<br>The steps between the last step and the start step will run repeatedly for the |
|------------------|----------------------------------------------------------------------------------------------------|
|                  | specified cycle numbers.                                                                                                    |
|                  | 4. Touch <b>Cycles</b> to add additional cycle numbers.                                                                                                    |
|                  | Note:                                                                                                    |
|                  | Allowable entered cycle numbers range: 1-100.                                                                                                    |
|                  | The actual cycle numbers will be 'N+1' where N stands for the entered cycle                                                                                       |
|                  | numbers. To perform a PCR reaction with 30 cycles, then you should enter a                                                                                        |
|                  | number of 29.                                                                                                    |
|                  | 5. Touch <b>Ok</b> to accept changes and close the screen.                                                                                                    |
| 1.5 Edit Step    | 1. In the Edit Program screen, select a desired step.                                                                                                    |
|                  | 2. Touch <b>Edit</b> to edit the step parameters.                                                                                                    |
|                  | 3. Touch <b>Ok</b> to accept changes and close the screen.                                                                                                    |
| 1.6 Delete Step  | 1. In the Edit Program screen, touch a step to select it.                                                                                                    |
| 1.0 00,000 0,000 | <ol> <li>2. Touch Delete. A pop-up window appears.</li> </ol>                                                                                                    |
|                  | <ol> <li>Touch Yes in the displayed pop-up window to delete the step.</li> </ol>                                                                                  |
|                  | 5. Touch tes in the displayed pop up while will delete the step.                                                                                                  |

#### 1.7 Save Program

1. In the Edit Program screen, touch **Save** or **Save As** to display the Save As Program screen.

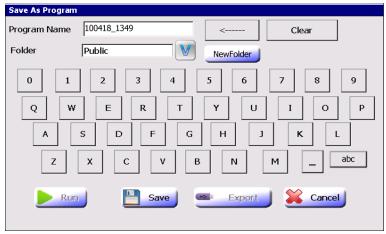

2. The current date and time are used as a default name. A new name can be entered. The name is case insensitive and can be up to 30 characters.

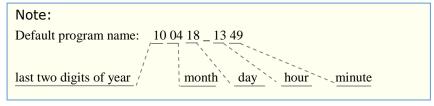

3. From the Folder drop-down list box, select a folder to save the program to.

• To create a new folder to save the program, touch **New Folder**, and enter a folder name of up to 30 characters.

- 4. Touch **Run** to both save and run the program.
  - Or touch Save to save but not run the program.
  - Or touch **Export** to save the program to a USB flash drive.

#### 2. Edit Program

To edit a program:

- 1. In the Home screen, touch **Program Library**.
- 2. In the Program Library screen, select a folder and then **double click** it or touch **View**.
- 3. In the View Program screen, select a program to be edited and then **double click** it or touch **View/Edit**.
- 4. In the Edit Program screen, you can edit the program and then save and/or run it following the instructions described above.

#### 3. Program Wizard Function

The Program Wizard function provides a quick method to create a standard three-step or two-step PCR program and perform running.

1. In the Home screen, touch **Program Wizard**.

The Program Wizard screen opens. There are two screens, touch **Next** and Last to shift between them.

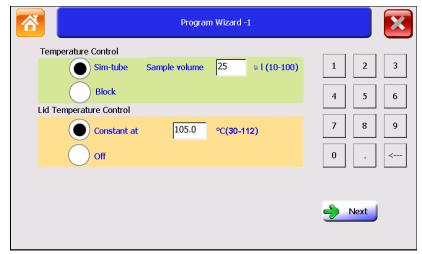

| 8                |                | Program Wizard - 2   |         |        | ×   |
|------------------|----------------|----------------------|---------|--------|-----|
| Pre-denaturation | Temp(°C)<br>94 | Time( M : S )<br>3 : |         | 1 2    | 3   |
| Denaturation     | 94             | : 30                 |         | 4 5    | 6   |
| Anealing         | 55             | : 30                 | 30      | 7 8    |     |
| Extension        | 72             | 1 :                  | Cycle   |        |     |
| Post-extension   | 72             | 7 :                  |         | 0.     | <   |
| Hold             | 8              |                      | Forever |        |     |
|                  |                | 🗲 Last 🔤 🖓 🤆         | Graph   | Save 🕨 | Run |
|                  |                |                      |         |        |     |

- 2. In the first screen, edit Temperature Control mode and Lid Temperature Control mode. You can leave these parameters as default because the default parameters can meet most PCR occasions.
- 3. In the second screen, touch and edit parameters of each step. Keep parameters of a step empty to exclude the specified step. You can touch **Graph** to view the graphical representation of the program.

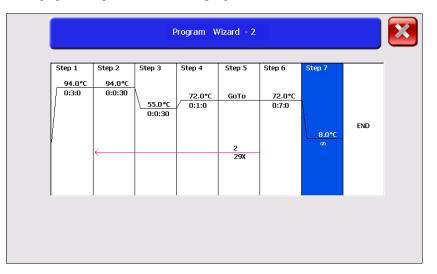

#### Note:

- Allowable temperature range: 0.0°C to 99.9°C.
- Allowable time range: 00:00 to 99:59 min: sec.
- Allowable number of cycles: 0-101.

• The actual cycle numbers will be equal to the entered cycle numbers. So if you would perform a PCR reaction with 30 cycles, then you should enter a number of 30.

4. Touch **Save** to save program or touch **Run** and then select whether save the program before running according the displayed message in a pop-up window.

#### E [RUN PROGRAM]

#### 1. Load Samples

1. Place PCR tubes or microplate in the sample wells of the sample block.

#### **IMPORTANT!**

Do not touch the surface of the sample block or lid surface because they may be very hot (105°C/221°F or higher)!

#### Note:

•The cap of tubes or film on microplate must be sealed tightly to prevent sample evaporation. Tubes or microplate should have heat resistance of up to about 120°C.

For best results, use thin walled tubes designed for PCR.

•The sample wells of the sample block should keep clean.

•The height of tubes should be the same so that the lid can keep stable and gives even pressure on each tube.

2. Close the lid and turn the lid knob clockwise (see the 'Tighten' arrow symbol on the top surface of the lid knob) until you hear 'click ...' sound.

#### 2. Select Program to Run

From the Home screen:

1. To select a last run program:

Touch LastRun Programs, select a program and then touch Run.

To select a program saved in a folder:

Touch **Program Library**, select the desired folder and then touch **View** to open the View Program screen. Select a program from the list and touch **Run**. After you touch **Run**, the Set Run Options screen opens.

| Set Run Options                                                                                  |          |
|--------------------------------------------------------------------------------------------------|----------|
| Temperature control       Calculated     Sample volume     25     µ l (10-100)                   |          |
| Block       Lid Temperature control                                                              |          |
| Constant at     105.0     °C(30-112)       Off     Turn off heating of lid<br>when block temp <= |          |
| 1 2 3 4 5 6                                                                                      | StartRun |
| 7 8 9 0 . <                                                                                      | Startkun |

- In the Set Run Options screen, edit Temperature Control and Lid Temperature Control.
- 3. Touch StartRun to begin the run. The Run screen opens.

#### 3. View Run State and Control Run

#### 3.1 View Run State

Run Screen You can view the status of run using the Run screen below.

|   | •            | Lid: 104.9                          | ) Sa                      | mple: 76.7  | 7 Cy        | rcle: 1/8 | 11              | :41:53                                                                                                    | •             |
|---|--------------|-------------------------------------|---------------------------|-------------|-------------|-----------|-----------------|----------------------------------------------------------------------------------------------------|---------------|
|   |              |                                     | Progra                    | m: 0010     |             | Fo        | older: Public ( |                                                                                                    | - (D)         |
| a | Step 1       | Step 2<br>88.0°C                    | Step 3                    | Step 4      | Step 5      |           |                 |                                                                                                    |               |
|   | 66.0°C       | 0:1:55                              | 66.0°C<br>44.0°C<br>0:0:0 | GoTo        | 66.0°C      | FND       |                 |                                                                                                    |               |
|   | <br>(        | CPause                              |                           | 1<br>7X     | 4           | END       |                 |                                                                                                    |               |
|   |              | -5.0 °C/Cyc<br>-9 S/Cyc<br>1.0 °C/S |                           | 7.          |             |           |                 |                                                                                                    |               |
|   | Pause        | Skip                                | ) 🗵                       | Stop        | Grad        | lient A   | Curve           |                                                                                                    | View<br>Timer |
|   | Run<br>Again | 🥕 Edit                              | Run St                    | arted: 201: | 1-1-14,11:4 | 1:47      |                 | Kan takan takan ta | eport         |

The items displayed on the Run screen:

a: In the top bar are the colored status light (the colored status lights tays green during running, changes to orange after touching Pause button, changes to red when error arises and changes to white after stopping a run) and the run status:

'Lid': lid temperature;

'Block' or 'Sample': block temperature (when the instrument is idle or when temperature control mode is Block) or sample temperature (when temperature control mode is Sim-tube);

'Cycle': current cycle numbers / total cycle numbers;

'11:41:53': Current Time.

b: Program/ Folder name (and Creator of program when login is enabled).

#### Note:

If you create a new program to run but did not save it, the program will be given a default name 'Admin' and will be saved in a temporary folder 'Temp'. After run, the temporary program will not be recorded in the list of the Last Run Programs screen.

c: Options:

Pause: preset pause;

X °C/Cyc: Increment or decrement temperature;

- X S/Cyc: Increment or decrement time;
- X °C/S: Ramp rate.
- d: The recent run message.

| Button        | Function                              |
|---------------|---------------------------------------|
| Pause/ Resume | Pauses and Resumes run.               |
| Skip          | Skips run step.                       |
| Stop          | Stops run.                            |
|               | Views bar chart of sample block       |
| Gradient      | temperature.                          |
| ΔA.           | Views real-time temperature record    |
| Curve         | curve.                                |
| View Timer    | Views run time.                       |
| U Run Again   | Runs program again.                   |
|               | Opens Edit Program screen to edit the |
| 🖉 Edit        | program.                              |
| Report        | Views run report.                     |

View Run Timer

1. In the Run screen, touch **View Timer** to view run time:

• Time Elapsed shows the time (hour: min) since the run has started.

- Time Remaining shows the estimated remaining time (hour: min).
- 2. Touch 🚺 to return to the Run screen.

| •               | Lid: 104.9     | Sample: 76.7          | Cycle: 1/8       | 11:41:53    |
|-----------------|----------------|-----------------------|------------------|-------------|
|                 |                | Program: 0010         | Folder           | : Public    |
|                 |                |                       |                  |             |
| Note:<br>The ac |                | ng time may sli       | ghtly differ fro | m the shown |
|                 | Time Remaining | • 01:06               |                  |             |
|                 |                | Run Started: 2011-1-1 | 4,11:41:47       |             |

View Bar Chart of Sample Block Temperature 1. In the Run screen, touch **Gradient** to view the temperature of each column of sample block in real-time.

|        |          | : 104. |      | gram: |      | 9    | <u> </u> | e: 1/8<br>F | older: |        | :5:58 |
|--------|----------|--------|------|-------|------|------|----------|-------------|--------|--------|-------|
| Step T | me: 0:3: | 36     | FIC  | gram. | 0010 |      |          |             | older. | Fublic |       |
| 76.8   | 76.8     | 76.8   | 76.8 | 76.9  | 76.9 | 76.9 | 76.9     | 77.0        | 77.0   | 77.0   | 77.0  |
|        |          |        |      |       |      |      |          |             |        |        |       |
|        |          |        |      |       |      |      |          |             |        |        |       |
|        |          |        |      |       |      |      |          |             |        |        |       |
|        |          |        |      |       |      |      |          |             |        |        |       |
| 1      | 2        | 3      | 4    | 5     | 6    | 7    | 8        | 9           | 10     | 11     | 12    |
|        |          |        |      |       |      |      |          |             |        |        |       |
|        |          |        |      |       |      |      |          |             |        |        |       |

Step Time: the countdown holding time of the current step after the step temperature reached the setting value.

2. Touch  $\bowtie$  to return to the Run screen.

| View<br>Temperature<br>Record Curve | <ol> <li>In the Run screen, touch <b>Curve</b> to view the temperature record curve.</li> <li>Touch to return to the Run screen.</li> </ol>                                                                                                    |
|-------------------------------------|----------------------------------------------------------------------------------------------------|
| View Run<br>Report                  | <ol> <li>In the Run screen, touch <b>Report</b> to open the Run Report screen.</li> <li>The report contains records of run start time, run stop time, and manual operations during running.</li> <li>Touch <b>Export</b> to export the report in BMP format to a USB flash drive.</li> <li>Touch Start Touch Touch Run screen.</li> </ol> |
| 3.2 Control Run<br>Pause Run        | In the Run screen, touch <b>Pause</b> and the system will beep for two times. Note: The temperature will continue increase or decrease until it reaches the setting temperature of a step.                                                                                                    |
|                                     | After paused, the Pause button changes to Resume button, and you must touch <b>Resume</b> to continue the program.                                                                                                    |
| Skip Run Step                       | In the Run screen, touch <b>Skip</b> to skip the current running step and run the next step.                                                                                                    |
| Stop Run                            | In the Run screen, touch <b>Stop</b> and then touch <b>Yes</b> in the displayed pop-up window.                                                                                                    |
| Run Program<br>Again                | In the Run screen, if the running program stopped, touch <b>Run Again</b> to run it again.                                                                                                    |

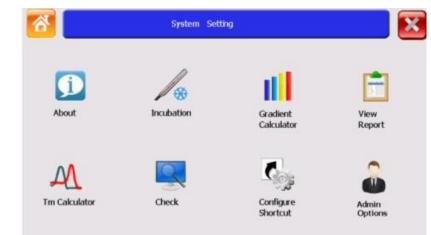

In the Home screen, touch **System Setting**.

The System Setting screen opens.

<u>1. System</u> Setting Screen

System Setting Screen Buttons

| Button              | Function                                       |
|---------------------|------------------------------------------------|
| About               | Shows product information                      |
|                     | Performs a constant temperature incubation     |
| 1 Incubation        | experiment.                                    |
|                     | Calculates gradient temperature of each        |
| Gradient Calculator | column of the sample block.                    |
| View Report         | Views stored run reports.                      |
| Tm Calculator       | Calculates Tm value of a primer pair.          |
| Check               | This function is reserved for service.         |
| Configure Shortcut  | Configures functions or programs shortcuts.    |
| Admin Options       | Sets instrument parameters.                    |
|                     | When a user other than "admin" login, the      |
| Login Password      | Admin Options icon will change to Login        |
|                     | Password's icon. The user can edit their login |
|                     | password using this function.                  |

| <u>2. About</u>                                                                                                    | <ul><li>To view product information about A300 Thermal Cycler:</li><li>1. In the Home screen, touch System Setting.</li><li>2. In the System Setting screen, touch About and the About screen appears.</li><li>3. When you finish, touch Ok to return to the System Setting screen.</li></ul>                                                                                                    |                                      |                     |                     |             |  |  |
|----------------------------------------------------------------------------------------------------|----------------------------------------------------------------------------------------------------|--------------------------------------|---------------------|---------------------|-------------|--|--|
| 3. Incubation                                                                                                    | <ul> <li>The Incubation function is used to perform a constant temperature incubation experiment such as DNA ligation or RNA digestion.</li> <li>1. In the Home screen, touch System Setting.</li> <li>2. In the System Setting screen, touch Incubation.</li> <li>3. In the Incubation screen, enter the required incubation temperature. If you select Lid On, the lid will heat to reach 10°C above the incubation temperature by default.</li> <li>4. Touch StartRun to run the Incubation program and the Run screen opens.</li> <li>5. In the Run screen, you can view block temperature (by touching Gradient), view temperature record curve (by touching Curve) and run time (by touching View Timer). You can stop running by touching Stop.</li> </ul> |                                      |                     |                     |             |  |  |
|                                                                                                    |                                                                                                    | use, Skip, RunAş<br>under Incubatior | -                   | t buttons are not a | vailable in |  |  |
| <u>4. Gradient</u><br><u>Calculator</u>                                                                                                    | This button does                                                                                                    | not function.                        |                     |                     |             |  |  |
| <ul> <li>5. View Report</li> <li>1. In the Home screen, touch System Setting.</li> <li>2. In the System Setting screen, touch View Report to open the screen:</li> <li>3. Select a report and double click it or touch Show to open the Russcreen.</li> <li>4. After you finished, touch to return to the View Report screen.</li> <li>5. In the View Report screen, you can touch Clear to clear all reports.</li> </ul> |                                                                                                    |                                      |                     |                     |             |  |  |
|                                                                                                    |                                                                                                    | 1                                    | /iew Report         |                     |             |  |  |
|                                                                                                    | Folder                                                                                                    | Program                              | Run Started         | Run Aborted         |             |  |  |
|                                                                                                    | Public                                                                                                    | Admin                                | 2011-1-14, 9:53:10  | 2011-1-14, 10:7:44  |             |  |  |
|                                                                                                    | Public                                                                                                    | 0010                                 | 2011-1-13, 16:54:2  | 2011-1-14, 9:46:43  |             |  |  |
|                                                                                                    | Public                                                                                                    | Admin                                | 2011-1-13, 16:6:38  | 2011-1-13, 16:36:34 | 1/6         |  |  |
|                                                                                                    | Public                                                                                                    | 0010                                 | 2011-1-13, 15:32:30 | 2011-1-13, 16:4:49  |             |  |  |
|                                                                                                    | Public                                                                                                    | 0010                                 | 2011-1-13, 15:31:23 | 2011-1-13, 15:32:11 |             |  |  |
|                                                                                                    | <b></b>                                                                                                    | Show                                 | Clear               |                     |             |  |  |

6. After you finish, touch 🛛 to return to the System Setting screen.

#### <u>6. Tm</u> <u>Calculator</u>

The Tm Calculator is used to calculate the Tm (melting temperature) and Ta (annealing temperature) for a primer pair.

1. In the Home screen, touch System Setting.

2. In the System Setting screen, touch **Tm Calculator** to open the screen.

| 8        | Tm Calculator |    |           |     |               |           |  |  |  |  |
|----------|---------------|----|-----------|-----|---------------|-----------|--|--|--|--|
|          |               | 50 | nM Primer | 50  | mM Salt (Na+) |           |  |  |  |  |
| Primer 1 | 5'            |    |           |     |               |           |  |  |  |  |
| Primer 2 | 5'            |    |           |     |               |           |  |  |  |  |
|          |               |    |           |     | ٤             | Calculate |  |  |  |  |
| 1        | 2             | 3  | 4 5       | A   | Т             | <         |  |  |  |  |
| 6        | 7             | 8  | 9 0       | . 0 | G             | Clear     |  |  |  |  |
|          |               |    |           |     |               |           |  |  |  |  |

- 3. Enter the salt concentration and the primer concentration.
- 4. Enter each primer sequence and then touch **Calculate** to view the Tm value of each primer, the average Tm value and the Ta value.

| Note:                                                                          |
|--------------------------------------------------------------------------------|
| In order to develop a successful PCR reaction, it may be necessary to select a |
| different Ta value from the value on the screen.                               |

5. After you finish, touch 🚨 to return to the System Setting screen.

7. Check This function is reserved for service.

#### 8. Configure Shortcut

Shortcuts appear on the Home screen and can access various functions or programs. When login is enabled, each user can configure different shortcuts. To configure shortcuts:

- 1. In the Home screen, touch:
  - Any button labeled with 'Shortcut' or
  - System Setting, then Configure Shortcut.

The Configure Shortcut screen opens.

| <u>8</u>       | Configure Shortcut      |                                                                                           |
|----------------|-------------------------|-------------------------------------------------------------------------------------------|
| Folder Preset  | Program Touchdown1      | About<br>Incubation<br>New Program<br>Gradient Calculator<br>View Report<br>Tm Calculator |
| Select Program | <b>O Delete Program</b> | ОК                                                                                        |

- 2. In the Configure Shortcut screen, touch a check box next to a function on the right of the screen to select a function as a shortcut.
- 3. If you want to select a program as a shortcut, touch Select Program.

|          | Select Pro | grams for Shortcut |                 |      |
|----------|------------|--------------------|-----------------|------|
|          | Folder: P  | ublic              |                 |      |
| Program  |            | Created Date       | Last Saved Date |      |
| RTPCR400 |            | 2011-01-13         | 2011-01-13      |      |
| 0010     |            | 2011-01-13         | 2011-01-13      | 1/2  |
| Admin    |            | 2011-01-12         | 2011-01-14      |      |
| 16CW     |            | 2011-01-10         | 2011-01-10      |      |
| RTPCR    |            | 2011-01-09         | 2011-01-09      |      |
|          |            |                    |                 | 🗸 ок |

- 4. In the Select Programs for Shortcut screen, select a folder from the Folder drop-down list box and programs of the selected folder will appear. Touch the header of the first or second column of the table to sort all programs. Touch a program to select it and then touch **Ok** to return to the Configure Shortcut screen. The program will appear in the left side list box.
- 5. When you finish, touch **Ok** to return to the Home screen.

The selected function or program will appear in the Home screen.

#### Note:

You can select no more than six functions and/or programs as Shortcuts. To deselect a shortcut on the Home screen, you need to touch System Setting again, and then touch Configure Shortcut. In the Configure Shortcut screen, unselect the check box for deleting a function shortcut, or select the program from the program list and then touch Delete Program for deleting a program shortcut.

9. AdminThe Admin Options is used to control access mode, set thermal cycler name/IPOptionsaddress, set date/time, set run-time accuracy, and manage user accounts. When

login is enabled, only admin can see the Admin Options button

To use Admin Options functions:

In the Home screen, touch System Setting, then Admin Options.

The Admin Options screen opens.

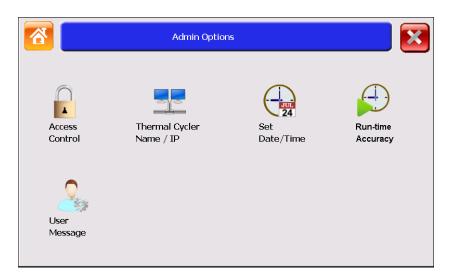

#### 9.1 Access Control

The Access Control is used to protect personal programs and folders and limit ordinary users to modify instrument parameters.

To enable the Access Control:

When login is enabled, log in as "admin".

- 1. In the Home screen, touch System Setting.
- 2. In the System Setting screen, touch Admin Options.
- 3. In the Admin Options screen, touch Access Control.

The Access Control screen opens:

| Access Control                     | × |
|------------------------------------|---|
| Require Login                      |   |
| Allow Create New Account by Anyone |   |
| Enable Guest Account               |   |
| Allow Login without Password       |   |
| <u>ск</u>                          |   |
|                                    |   |

- 4. To enable the Access Control function, touch Require Login.
- a. To allow anyone to create a new account in the Login screen, touch Allow Create New Account by Anyone.
- b. To allow an anonymous user to login, touch Enable Guest Account.
- c. To allow login without password, touch Allow Login without Password.
- 5. Touch **Ok**, and restart the instrument by powering off the power switch. After enabling the Access Control, you must login as a user on the Login screen (see below) before you can use the instrument.

| Log in    | Create User | Guest User |                          |
|-----------|-------------|------------|--------------------------|
| LongGene® |             |            | 2011/4/29 Fri<br>9:45:10 |

6. After you finished experiment, touch  $\mathbf{i}$  in the Home screen to log out.

| 9.2 Thermal    | To enable network control function, you need to set the IP address and a unique                                                             |  |  |
|----------------|----------------------------------------------------------------------------------------------------|--|--|
| Cycler Name/IP | Thermal Cycler Name for each instrument.                                                                                                    |  |  |
|                | When login is enabled, log in as "admin".                                                                                                   |  |  |
|                | 1. In the Home screen, touch System Setting.                                                                                                |  |  |
|                | 2. In the System Setting screen, touch Admin Options.                                                                                       |  |  |
|                | 3. In the Admin Options screen, touch Thermal Cycler Name/IP.                                                                               |  |  |
|                | 4. In the Thermal Cycler Name/IP screen, set a unique Thermal Cycler Name                                                                   |  |  |
|                | and IP address. The name can be up to 30 characters.                                                                                        |  |  |
|                | 5. When you finish, touch <b>Ok</b> to return to the Admin Options screen.                                                                  |  |  |
|                |                                                                                                    |  |  |
| 9.3 Set        | The date and time appear on the Home screen and the Run screen.                                                                             |  |  |
| Date/Time      | To set Date/Time (When login is enabled, log in as "admin"):                                                                                |  |  |
|                | 1. In the Home screen, touch <b>System Setting</b> .                                                                                        |  |  |
|                | 2. In the System Setting screen, touch Admin Options.                                                                                       |  |  |
|                | 3. In the Admin Options screen, touch <b>Date/Time</b> .                                                                                    |  |  |
|                | 4. In the Date/Time screen, enter today's date and current time.                                                                            |  |  |
|                | 5. Touch <b>Ok</b> to accept changes and return to the Admin Options screen.                                                                |  |  |
| 9.4 Run-time   | The Run-time Accuracy function is used to adjust coefficient of estimated                                                                   |  |  |
| Accuracy       | remaining run time when the original estimated time is not accurate.                                                                        |  |  |
| 9.5 User       | The User Message function is used to manage user accounts.                                                                                  |  |  |
| Message        | To manage user accounts (When login is enabled, log in as "admin"):                                                                         |  |  |
| nessage        | 1. In the Home screen, touch <b>System Setting</b> .                                                                                        |  |  |
|                | <ol> <li>In the Frome server, outen System Setting.</li> <li>In the System Setting screen, touch Admin Options.</li> </ol>                  |  |  |
|                |                                                                                                    |  |  |
|                | <ol> <li>In the Admin Options screen, touch User Message.</li> <li>The User Message screen lists all accounts currently quallele</li> </ol> |  |  |
|                | 4. The User Message screen lists all accounts currently available.                                                                          |  |  |
|                | Touch the table column header to sort all users.                                                                                            |  |  |

|      | User Message |              |           |     |  |
|------|--------------|--------------|-----------|-----|--|
| User |              | Created Date | ▼         |     |  |
| 003  |              | 2011-04-06   |           | 4   |  |
| 022  |              | 2011-04-01   |           |     |  |
| 002  |              | 2011-04-01   |           | 1/2 |  |
| 001  |              | 2011-04-01   |           |     |  |
| 011  |              | 2011-03-31   |           |     |  |
|      | 🤱 Create     | 🎐 Edit       | So Delete |     |  |

• "admin": control all Admin Options functions. The default password for admin is <u>admin</u>.

• "Guest": can create, rename, copy, modify, save, delete and run programs that stored in Public Folder, Guest Folder and USB Folder.

- All other users: can create, rename and delete non system folders; create, rename, copy, modify, save, delete and run programs; set his or her shortcuts; modify his or her login password (in the System Setting screen after login).
- In the User Message screen:
- a. To create a new user account, touch **Create** to open the Create User screen. Enter user name and password (case sensitive) of no more than 30 characters.
- b. To edit user password, select a user and then **double click** it or touch **Edit** to open the Edit Password screen. Enter new password and touch **Ok**.
- c. To delete a user account, select a user and then touch **Delete**. Touch **Yes** in the displayed pop-up window to delete the user.

#### LongGene Scientific Instruments Co., Ltd.

Add: 5F North No.3 Building, Zhejiang Jei Neng Industrial Park, No.391 Wen Er Road, Hangzhou 310012 Tel: 0086+571+ 8886 2165, 8886 2284 E-mail: longgenehz @ yahoo.com.cn Fax: 0086+571+ 8739 7572 Zip Code: 310012